## 1. Go to URL: [https://cs.signal.army.mil](https://cs.signal.army.mil/)

2. Click on the Cyber Awareness Challenge "Mandated Annual IA Training"

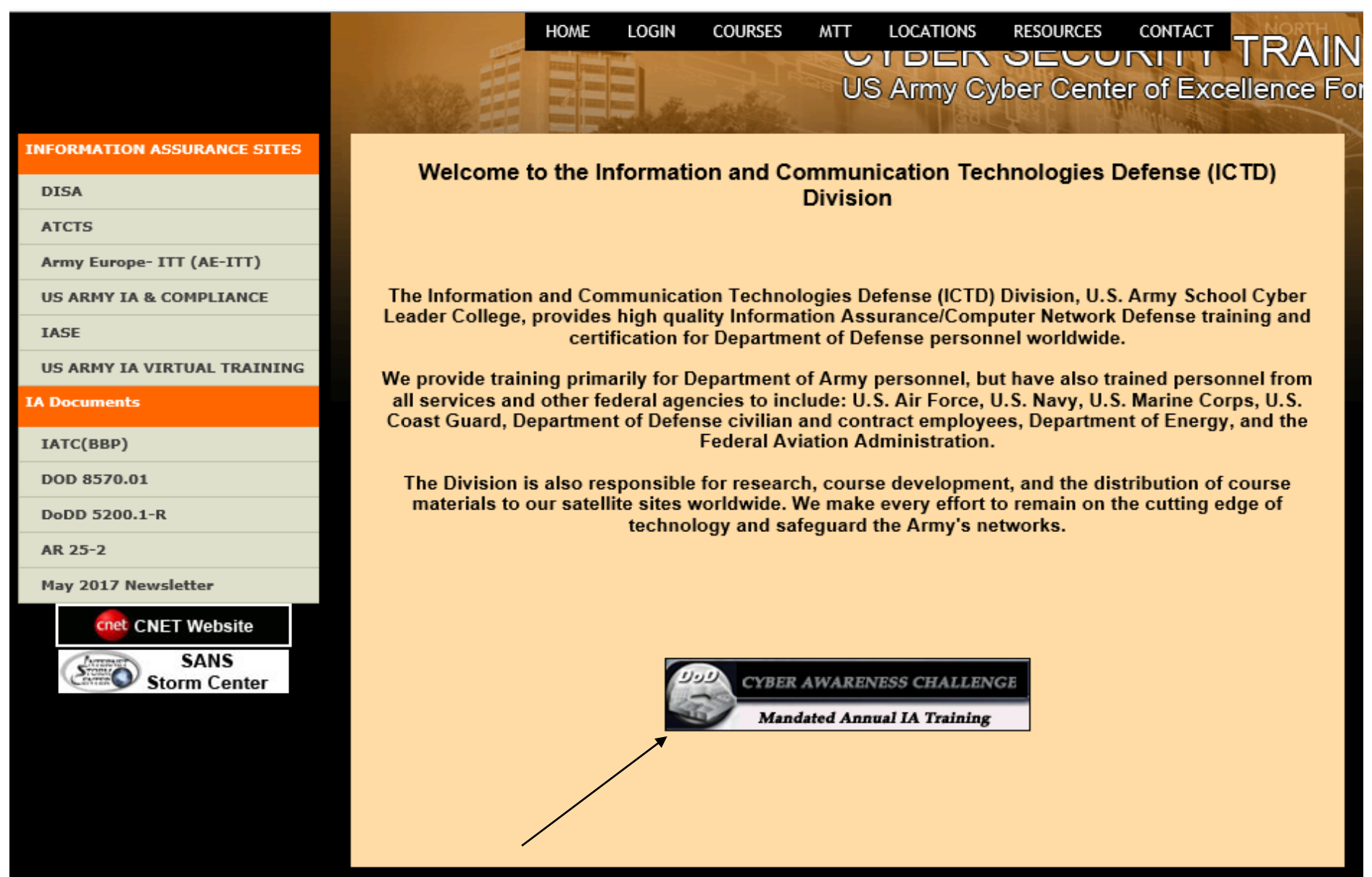

## Click on "Login to take the DoD Cyber Awareness Challenge Training"

## **DoD Cyber Awareness Challenge Training**

Objectives: The objectives of this training are listed as follows.

- Affect physical security of computer hardware and software.
- . Limit access to computer equipment to authorized users only.
- Prevent computer fraud, waste and abuse.
- Implement effective contingency planning.
- Report security problems to the chain of command.
- Protect computer files from infection by malicious logic.

#### Note:

. To meet Army requirements, all personnel must complete the training and score 70% or greater on the Cyber Awareness Challenge test.

. One certificate will be generated upon successful completion of the training and test. This certificate will have the SIT Director's signature preprinted on it.

All personnel must successfully complete the training and the end of course test to receive full credit :

Login to take the DoD Cyber Awareness Challenge Training

For Issues assessing the training and end of course test. Please do not contact DISA directly.

Email. usarmy.gordon.cyber-coe.mbx.iad-inbox@mail.mil

Personnel = Anyone accessing an Army network.

Click on "CAC Login"

**Cyber Security User Portal** CAC only Authentication through SSO. To secure access to Army IT systems IAW DoD Policy (CTO 07-015) all applications and devices will be configured to only allow authentication via CAC/PKI credentials for CAC holders. All Army IT systems utilizing usernames and passwords via AKO for authentication must convert to PKI-based authentication for CAC holders. . This is an AKO/DKO account driven web site. If you do not have an AKO/DKO account, you will need to obtain one by contacting AKO/DKO before proceeding further. . If you have an AKO/DKO account, but do not remember your credentials, you will need to contact AKO/DKO to obtain credential information. • Your CAC must be registered with AKO/DKO before you can log in using your CAC. If you have not registered your CAC, contact AKO/DKO. \*\*\* Login to take the DoD Cyber Awareness Challenge Training\*\*\* **CAC Login** To resolve CAC login errors

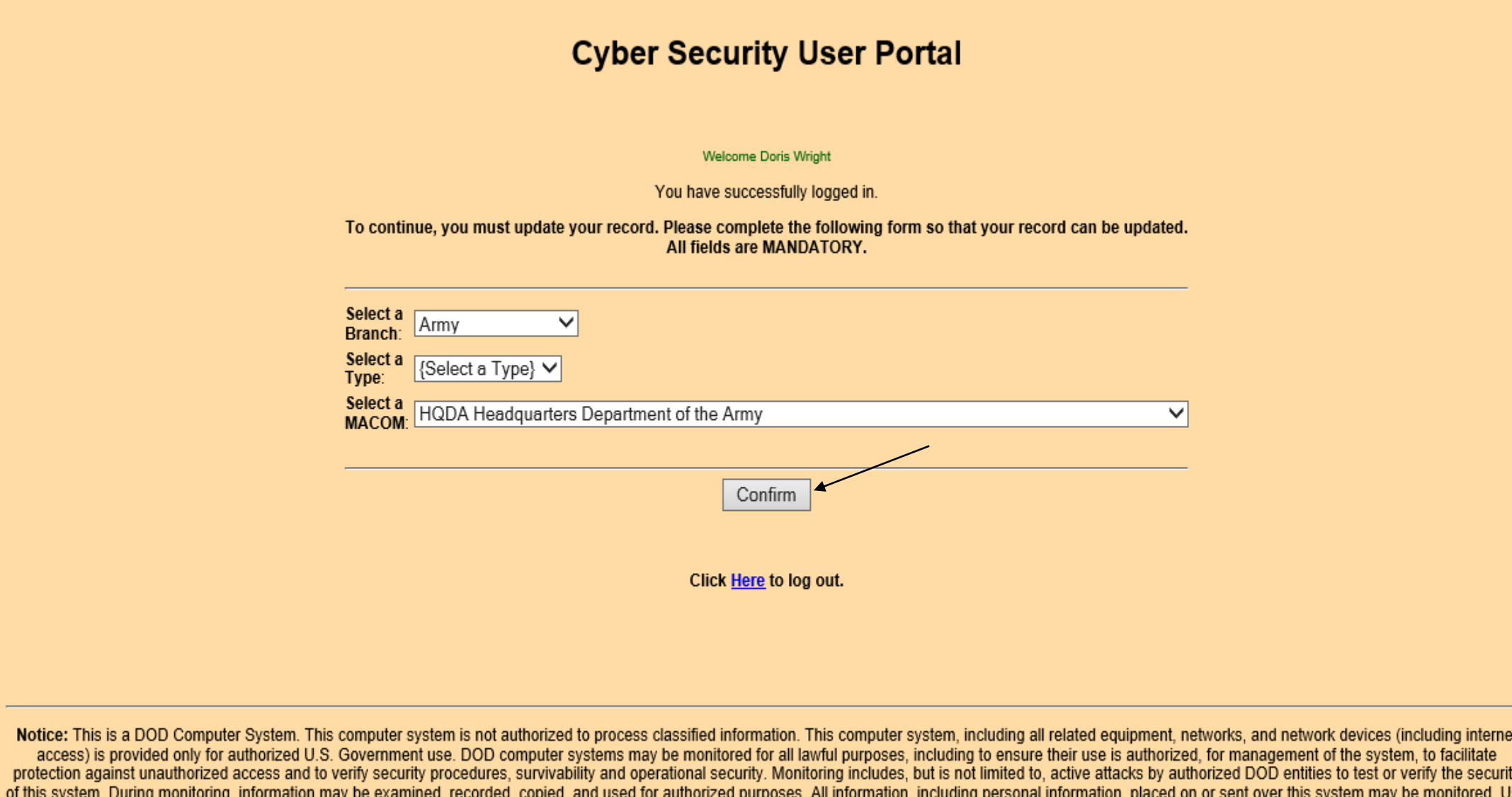

of this system. During monitoring, information may be examined, recorded, copied, and used for authorized purposes. All information, including personal information, placed on or sent over this system may be monitored. Use<br>

# **Cyber Security User Portal**

Welcome Doris Wright

Thank you for updating your account.

To take the training for DoD Information Assurance Awareness or Information Assurance Fundamentals exams, click on the Courses menu link above.

Cyber Test Instructions for the Cyber Awareness exam

**DOD Cyber Awareness Challenge** 

Take an exam

**View Scores and Print Certificates** 

**View and Sign AUP** 

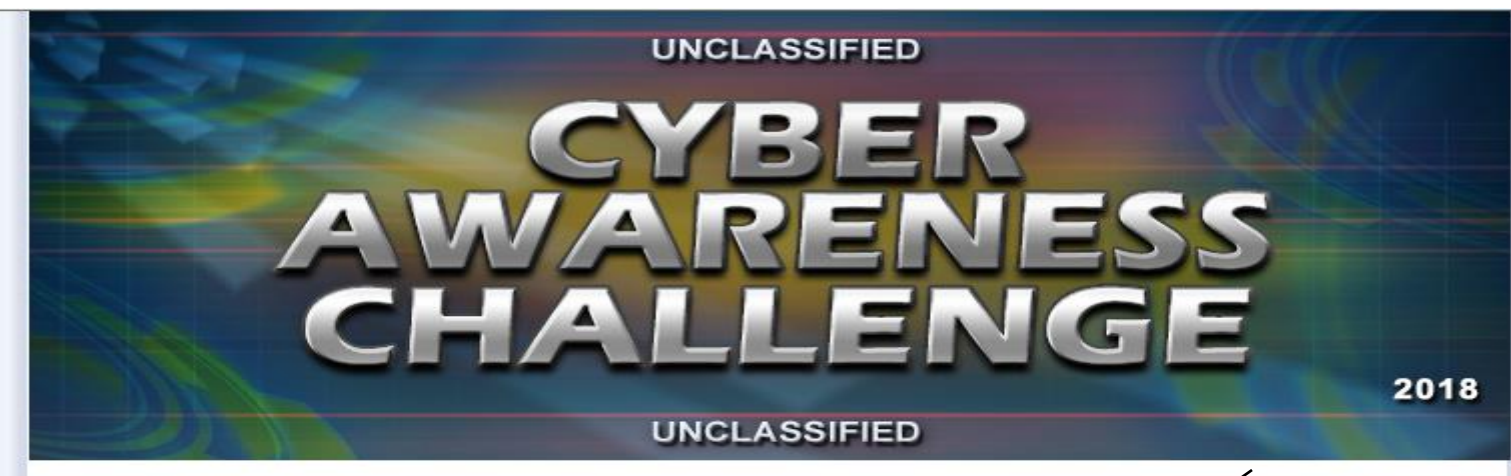

Click on Start/Continue Cyber Awareness Challenge

#### **Department of Defense Employees**

Start/Continue CyberAwareness Challenge Department of Defense Version

Retake CyberAwareness Challenge Department of Defense Version

**Product Functionality Requirements:** To meet technical functionality requirements, this awareness product was developed to function with Windows operating systems (Windows 7 and 10, when configured correctly) using either Internet Explorer (IE) 11, Firefox 54, or Chrome 59 browsers. Using another operating system or web browser is not recommended as users may not be able to complete the training or save the certificate of completion. If you have issues launching the training please refer to the **Troubleshooting Guide.** 

Note: When you complete the Cyber Awareness Challenge, you MUST save your certificate immediately, unless you are on a Learning Management System that marks completion. If you don't save the certificate when you reach the final screen, you may have to retake the course to access a new certificate.

Testing support for...

Operating System: Meets the criteria to run this courseware JavaScript: Meets the criteria to run this courseware Browser Version: Meets the criteria to run this courseware Cookies Enabled: Meets the criteria to run this courseware Session Cookies Enabled: Meets the criteria to run this courseware Flash 10.3+: Meets the criteria to run this courseware Popup blocker: Meets the criteria to run this courseware

Your browser meets the criteria to run this courseware

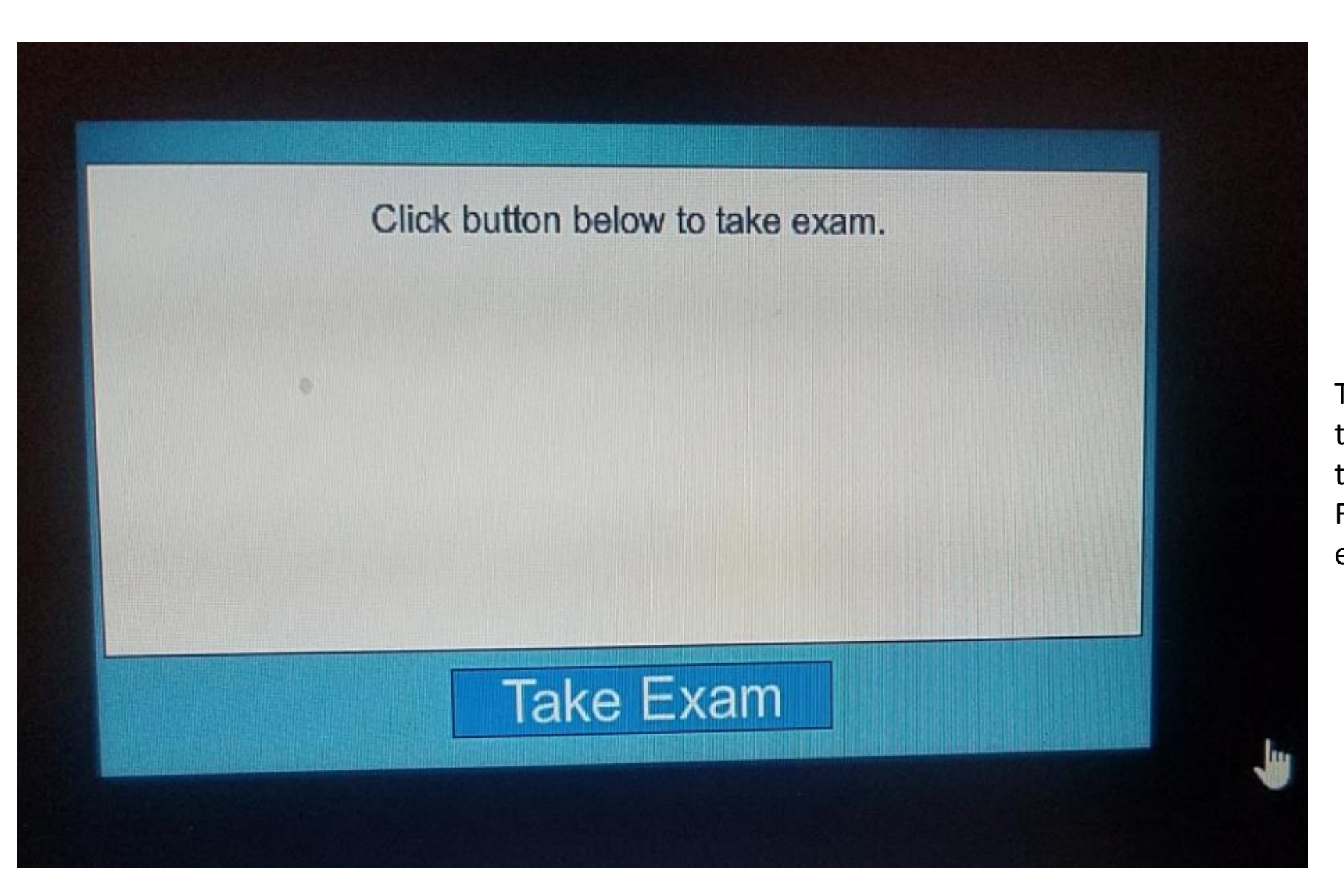

The Take Exam at the end of the training will not take you to the exam. Follow the next slides for the exam.

To get to the exam, click on login

- 2. Click on "CAC login" See slide 3
- 3. Answer the 3 questions and click "Confirm" See slide 4
- 4. Click on Take exam. See slide 5
- 5. Click on "Go" by the Annual Cyber Awareness Challenge exam

Go!

Go!

Go!

Go!  $\blacktriangleleft$ 

6. Answer questions. Must earn 70% to receive a go.

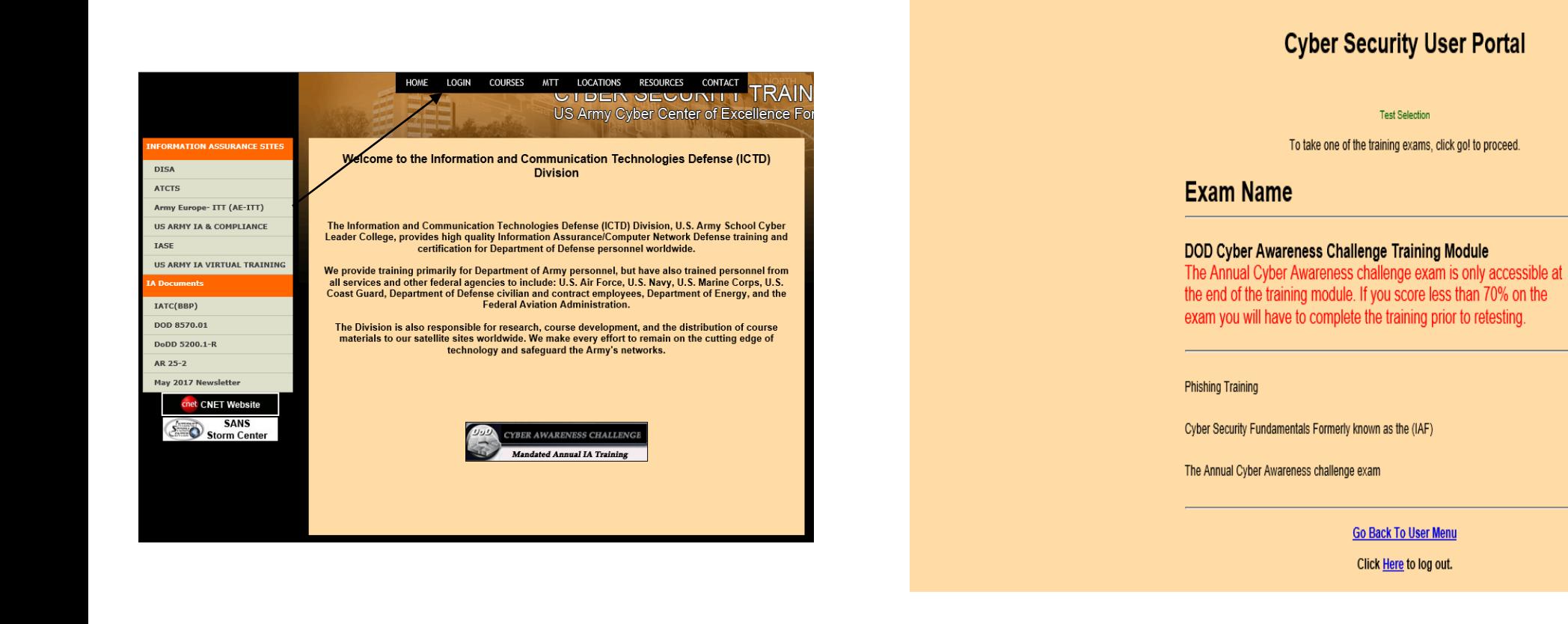

## **Cyber Security User Portal**

Exam Instructions

Test Title: Annual DoD Cyber Awareness Challenge Exam

Passing Grade: 70

Time Limit: 30 minutes

Certificate: YES

Welcome to the Annual DoD Cyber Awareness Challenge Exam. This exam is designed to ensure that all users meet the minimum user security requirements to be allowed access to a DOD network.

To begin the test, click the Start Test button below. The exams consists of 10 multiple choice and true/false questions. After the test displays, answer each question. Then, click the Send Answers button on the bottom of the test page. Be sure to answer each question before you click on the Send Answers button. The test will time out after 30 minutes. Do not hit your enter key at any time during the test. After you send your answers, your test will be automatically graded. A form will appear that will contain your name and the test score. Print this form and keep it for your records.

Do your own work! If you receive a passing grade of 70 on this exam, you will receive a certificate of completion.

To begin the test, click on the Start Test button. Good luck!

Start Test K